# **Peachtree Interview Questions And Answers Guide.**

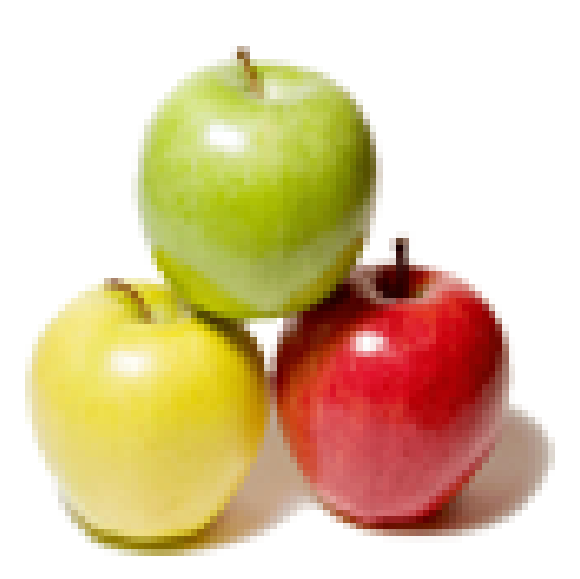

## **Global Guideline.**

**https://www.globalguideline.com/**

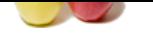

#### **Question # 1**

What is Peachtree Accounting?

#### **Answer:-**

Peachtree Accounting is business management software published by Sage Software and sold primarily in the United States. There have been several generations of software sold under the Peachtree Accounting name.

#### **Read More Answers.**

#### **Question # 2**

What is Peachtree Multi-user Value Pack?

#### **[Answer:-](https://www.globalguideline.com/interview_questions/Answer.php?a=What_is_Peachtree_Accounting)**

**Peachtree Job Interview Preparation Guide.**<br>
Websies management software published by Suge Software and sold primarily in the United State. There have been several genticated the Accounting mine.<br>
The Value Pack?<br>
The Com Peachtree Complete Accounting Multi-user Value Pack actually is the "multi-user" license, that allows you to run Peachtree on an unlimited number of workstations within a local area network. That is why value pack is more expensive but most cost effective option. The retail stores sell single-user only, which will not work in a multi-user environment.

#### **Read More Answers.**

#### **Question # 3**

How to register Peachtree software?

#### **[Answer:-](https://www.globalguideline.com/interview_questions/Answer.php?a=What_is_Peachtree_Multi-user_Value_Pack)**

Step 1: Gather Information

- Before registering your Peachtree, be sure that you have the followings:
- 1. Product Name
- ( e.g. Peachtree Complete Accountings or Peachtree Accountngs )
- 2. Release and Batch Number
- ( click here if you are not sure )
- 3. Serial Number of Your Product
- ( click here if you don't know how to find it )
- 4. Your Company Name
- 5. Contact Person
- 6. Your Complete Address
- 7. Your Phone Number
- 8. Your Fax Number
- 9. Your Email Address
- Step 2: Send Application
- Send your information to Peachtree through one of these 3 ways:
- 1. Fax to 770-564-5888, or;
- 2. Email to Peachtree, or
- 3. Register online (fastest)

#### **Read More Answers.**

#### **Question # 4**

Can we share Peachtree data?

#### **[Answer:-](https://www.globalguideline.com/interview_questions/Answer.php?a=How_to_register_Peachtree_software)**

Absolutely yes, data sharing is one of the main reasons you need Peachtree. Peachtree Accounting software is designed with SME in mind. It supports small businesses with up to 5 users sharing data on a network. When your business grows larger, you may then upgrade to Peachtree 2003 which is designed for medium to large businesses. Or if you have a large firm you can try other programs such as BusinessWorks or MAS-90 Accounting Software. **Read More Answers.**

### **Question # 5**

Our company has more than one branch office, how can we connect them together in Peachtree?

#### **[Answer:-](https://www.globalguideline.com/interview_questions/Answer.php?a=Can_we_share_Peachtree_data)**

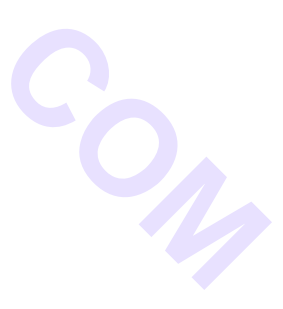

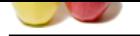

[One option i](https://www.globalguideline.com/interview_questions/)s to rent a leased line and connect the sites together to become one network. For those companies requiring more detailed security, v6 & v6 Plus Time and Billing ha[ve more extensive security options. Other options would be to use PC Any](https://www.globalguideline.com/interview_questions/Questions.php?sc=Peachtree_Accounting)where or setup a Virtual Private Network by using the internet. **Read More Answers.**

#### **Question # 6**

How to remove Peachtree Version 5.0?

#### **[Answer:-](https://www.globalguideline.com/interview_questions/Answer.php?a=Our_company_has_more_than_one_branch_office_how_can_we_connect_them_together_in_Peachtree)**

- Follow these steps to delete Peachtree 5.0. (Do not use Windows Uninstall to delete Peachtree).
- 1. Using Windows Explorer, delete the paw50.ini file. This is located in your windows directory: c:windowspaw50.ini.
- 2. Using Windows Explorer, delete the path where Peachtree is installed: c:pttrial is the default.
- 3. Empty your recycle bin.
- 4. Turn off your computer for 30 seconds.
- 5. Restart your computer.

**Version 5.02**<br> **Global Guideline S.0.** (Do not use Windows Uninstall to delete Peachtree).<br>
Secret, clobe the party of inter-The is located in your windows directory: c:windowspaw50.inl.<br>
Inc.<br>
Inc. 30 seconds.<br>
For a So 6. Install Peachtree the Peachtree CD. You should be able to do a "Standard" install. If you do not get a "Standard" install option, you did not delete the two files shown in instruction 1 and 2.

**Read More Answers.**

#### **Question # 7**

Can Peachtree help to track costs of projects?

#### **[Answer:-](https://www.globalguideline.com/interview_questions/Answer.php?a=How_to_remove_Peachtree_Version_50)**

In the Peachtree products, job tracking is a standard feature. Peachtree Complete, Time & Billing has a more detailed job costing features, which allows phase and cost codes.

#### **Read More Ans**

#### **Question # 8**

How to fix error code 430 when starting a Peachtree Wizard Application?

#### **[Answer:-](https://www.globalguideline.com/interview_questions/Answer.php?a=Can_Peachtree_help_to_track_costs_of_projects)**

In most cases a required component was not registered during installtion or during the application update.

- To correct this you need to:
- 1. Restart the computer
- 2. Close any applications opened on start up.
- 3. Open Windows Explorer.
- 4. In the Application Folder double click on the first DLL (If you do not see the 'dll' extension look at the section below) file.
- 5. If the 'Open With' window pops up click on Other and then select the C:WindowsSystem

egsvr32.exe

- (If you can not find this file click regsvr32.exe.)
- 6. Put a check mark next to 'Always use this program to open this type of file.'.
- 7. Select the regsvr32 or Microsoft Register Server file from the list. Click Ok.
- 8. The message box should say 'succeeded.' then click OK.
- 9. Double Click on all files that end with dll except wizsys.dll.
- 10. Restart the Computer.
- If you can not see the file extensions:
- 1. From Windows Explorer, Click on View, Folder Options.
- 2. Click on the View Tab.
- 3. Under Hidden Files: Click next to Show All Files.
- 4. Remove the check mark next to 'Hide file extensions for known file types.'
- 5. Click Ok.
- **Read More Answers.**

#### **Question # 9**

How to correct Peachtree File system error 54?

#### **[Answer:-](https://www.globalguideline.com/interview_questions/Answer.php?a=How_to_fix_error_code_430_when_starting_a_Peachtree_Wizard_Application)**

From our experience, when you face file system error 35 while using Peachtree, probably it's caused by the fact that the Peachtree data folder is not available. Here's how to troubleshoot this problem.

Troubleshooting file systerm error 35 on a network:

- 1. Check if you can browse the network and you have sufficient user rights for the Peachtree data folder
- 2. Check if you have mapped the Peachtree data as a network drive like P:, make sure P: is present. Otherwise, you need to map the network drive again.

#### **Read More Answers.**

#### **Question # 10**

How to create an item type using Peachtree software under Item Maintenance?

#### **[Answer:-](https://www.globalguideline.com/interview_questions/Answer.php?a=How_to_correct_Peachtree_File_system_error_54)**

Just enter the descriptive data in the Item Type field and save the Item itself. The new Item Type will appear as an available entry for any future item creation.

**Read More Answers.**

#### **Question # 11**

We have Peachtree Accounting for our business. We just purchased a building and want to know if we can set up a second company to pay the bills and keep track of rents?

#### **[Answer:-](https://www.globalguideline.com/interview_questions/Answer.php?a=How_to_create_an_item_type_using_Peachtree_software_under_Item_Maintenance)**

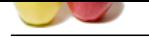

[Yes create a](https://www.globalguideline.com/interview_questions/) n[ew company and you can do it in Peachtree as well i am pretty much sure](https://www.globalguideline.com/interview_questions/Questions.php?sc=Peachtree_Accounting) about this:-)

**Read More Answers.**

#### **Question # 12**

What should you do if you lost your peachtree shared drive?

#### **[Answer:-](https://www.globalguideline.com/interview_questions/Answer.php?a=We_have_Peachtree_Accounting_for_our_business_We_just_purchased_a_building_and_want_to_know_if_we_ca)**

If you have lost your shared drive, then follow these steps for mapping a shared drive for workstations in a network environment:

\* Right click on the "Start" button, run the Windows Explorer. Press the button for network drive mapping or choose [tools] from the menu bar and select the [map a network drive] option.

\* Select a drive letter such as P: and type the path of the peachtree server, like servernamesharename, where servername is the name of your server and sharename is the name of the shared resource you set, by default it's the name of the folder. Also mark the checkbox "Reconnect on logon" so that this connection remains after reboot.

#### **Read More Answers.**

#### **Question # 13**

How would you correct this when wizard application prompts you for your peachtree password but does not accept your password?

#### **[Answer:-](https://www.globalguideline.com/interview_questions/Answer.php?a=What_should_you_do_if_you_lost_your_peachtree_shared_drive)**

The way passwords have to be entered into wizard applications has changed, since Peachtree Release 6 Batch 01. If you are having these problems, just simply follow the appropriate steps below for entering your password.

Peachtree Accounting for Windows Release 5 Batch 04

\* Enter your password.

\* Passwords are case sensitive.

Peachtree Complete Accounting for Windows Release 6

Peachtree Complete Accounting for Windows Plus Time and Billing Release 6 Batch 03

Peachtree Accounting for Windows Release 7

Peachtree Complete Accounting for Windows Release 7 Peachtree Accountinf for Windows Relasse 8

Peachtree Complete Accounting for Windows Release 8

\* Enter you UserIDPassword.

**Read More Answers.**

#### **Question # 14**

Tell me can you share peachtree data?

#### **[Answer:-](https://www.globalguideline.com/interview_questions/Answer.php?a=How_would_you_correct_this_when_wizard_application_prompts_you_for_your_peachtree_password_but_does_)**

I lost your peuchree shared drive?<br>
Global Guide, then follow these taps for mapping a thaned drive for workstanions in a network continuum.<br>
Cloude, then the Wandows Explorer. Peas the button for anceroid. Lifty any<br>
comp Absolutely, data sharing is one of the main reasons you need peachtree. Peachtree accounting software is designed with SME in mind. It supports small businesses with up to 5 users sharing data on a network. When your business grows larger, you may then upgrade to Peachtree 2003 which is designed for medium to large businesses.

#### **Read More Answers.**

#### **Question # 15**

How would you connect the branches of your company together in peachtree, if your company has more than one branch office?

#### **[Answer:-](https://www.globalguideline.com/interview_questions/Answer.php?a=Tell_me_can_you_share_peachtree_data)**

One option is to rent a leased line and connect the sites together to become one network. For those companies requiring more detailed security, Plus Time and Billing have more extensive security options. Other options would be to use PC Anywhere or setup a Virtual Private Network by using the internet. **Read More Answers.**

#### **Question # 16**

How would you reindex peachtree files?

#### **[Answer:-](https://www.globalguideline.com/interview_questions/Answer.php?a=How_would_you_connect_the_branches_of_your_company_together_in_peachtree_if_your_company_has_more_th)**

If Peachtree data becomes inaccessible you can recover the files by reindexing the files.

- Steps to run integrity check and reindex Peachtree files.
- \* Close your Peachtree System and select run from the Start menu.
- \* Type "C:PeachwPeachw.exe -i" and press the button "Yes", where "C:Peachw" is the folder your Peachtree is located. Peachtree will open.
- \* Select the "Integrity check" from the FILE menu.

\* The message will remind you to backup your files. Press the button "Backup" to make a copy of your data, or you can just press "continue" to ignore the message. \* You will see another screen, click on the box "Reindex files" and select the files you want to reindex, then press OK. The process will take a few minutes depending on the size of the files.

**Read More Answers.**

#### **Question # 17**

Tell me how flexible is the financial reporting in peachtree?

#### **[Answer:-](https://www.globalguideline.com/interview_questions/Answer.php?a=How_would_you_reindex_peachtree_files)**

The financial statement design feature is very flexible. The user can define what will appear on each row and also each column. The user can also display columns that are a result of calculations.

**Read More Ans** 

#### **Question # 18**

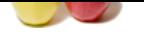

[Can peachtre](https://www.globalguideline.com/interview_questions/)e [handle the accrual calculation which is rather complex?](https://www.globalguideline.com/interview_questions/Questions.php?sc=Peachtree_Accounting)

#### **Answer:-**

Development of payroll deductions and accruals is very flexible. The user can write a formula for the deduction or accrual and define whether it should appear on the pay-stub.

**Read More Ans** 

#### **Question # 19**

How can peachtree print a schedule of accounts payable or receivable?

#### **[Answer:-](https://www.globalguideline.com/interview_questions/Answer.php?a=Can_peachtree_handle_the_accrual_calculation_which_is_rather_complex)**

You can use peachtree's aging reports to display or print information that is contained in a Schedule of Accounts Payable or Schedule of Accounts Receivable.

Follow these steps to display a report similar to a Schedule of Accounts Receivable: \* Open one of your peachtree companies. From the menu bar, click on Reports; Accounts Receivable; scroll down the report list, then highlight Aged Receivables; then click on the Screen icon.

\* Click on the "Fields" tab. Then, click on "Deselect All."

\* In the "Show" column, click on Customer ID, Customer Name, Amount Due. Then, click on OK. Your screen displays a report that is similar to a Schedule of Accounts Receivable. For a Schedule of Accounts Payable, follow similar steps.

**Read More Answers** 

#### **Question # 20**

Tell me is it possible to customize forms and reports with peachtree?

#### **[Answer:-](https://www.globalguideline.com/interview_questions/Answer.php?a=How_can_peachtree_print_a_schedule_of_accounts_payable_or_receivable)**

Yes. With peachtree's built-in form/report designer, you may customize forms and reports to fit your specific needs. Powered with crystal report for peachtree, many complicated forms and reports can be created.

#### **Read More Answers.**

#### **Question # 21**

Tell me how will peachtree generate your standard reports more efficiently?

#### **[Answer:-](https://www.globalguideline.com/interview_questions/Answer.php?a=Tell_me_is_it_possible_to_customize_forms_and_reports_with_peachtree)**

**Schedule of accumus payable or receivable?**<br>
Leing reports to display or print information that is contained in a Schedule of Accounts Payable or Schedule of Accounts Receival<br>
Sing reports in the Schedule of Accounts Rec Peachtree accounting has a report group feature. Once this is set up, the user can run the report group and wait until the process completes. This usually takes a long time, so we suggest you attend to other tasks until the Report Group is finalized.

#### **Read More Answers.**

#### **Question # 22**

How would you display account names when you print or display reports?

#### **[Answer:-](https://www.globalguideline.com/interview_questions/Answer.php?a=Tell_me_how_will_peachtree_generate_your_standard_reports_more_efficiently)**

You can set a filter option so that journal reports add a column for an account name.

Follow these steps to add an account name to the Cash Disbursements Journal:

\* Open one of your Peachtree companies. From the menu bar, click on Reports, Accounts Payable, highlight the Cash Disbursements Journal, then click on the Screen icon.

\* Click on the "Fields" tab. Scroll down the list, until you see "GL Account Description." Click on the box to put a check mark in it. Then, click on OK. The Cash Disbursements Journal displays with an additional column for "Account Description."

\* Use these steps for other reports. Once you click on the "Fields" tab after selecting either Screen or Print, you will be able to add a "GL Description" for most reports.

**Read More Answers.**

#### **Question # 23**

Tell me can peachtree help you track costs on your projects?

#### **[Answer:-](https://www.globalguideline.com/interview_questions/Answer.php?a=How_would_you_display_account_names_when_you_print_or_display_reports)**

In the peachtree products, job tracking is a standard feature. Peachtree Complete, Time & Billing has a more detailed job costing features, which allows phase and cost codes.

#### **Read More Ans**

#### **Question # 24**

Can peachtree track inventory using the FIFO costing method?

#### **[Answer:-](https://www.globalguideline.com/interview_questions/Answer.php?a=Tell_me_can_peachtree_help_you_track_costs_on_your_projects)**

Yes. Peachtree supports FIFO, LIFO and average costing for inventory items.

#### **Read More Answers.**

#### **Question # 25**

How can you correct it if you get an error code 430 when starting a wizard application?

#### **[Answer:-](https://www.globalguideline.com/interview_questions/Answer.php?a=Can_peachtree_track_inventory_using_the_FIFO_costing_method)**

In most cases a required component was not registered during installtion or during the application update.

To correct this you need to: \*Restart the computer

\*Close any applications opened on start up.

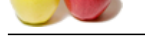

[\\*Open Wind](https://www.globalguideline.com/interview_questions/)ows Explorer.

- \*In the Applic[ation Folder double click on the first DLL \(If you do not see the 'dll' exten](https://www.globalguideline.com/interview_questions/Questions.php?sc=Peachtree_Accounting)sion look at the section below) file.
- \*If the 'Open With' window pops up click on Other and then select the C:WindowsSystemregsvr32.exe
- (If you can not find this file click regsvr32.exe.)
- \*Put a check mark next to 'Always use this program to open this type of file.'.
- \*Select the regsvr32 or Microsoft Register Server file from the list. Click Ok.
- \*The message box should say 'succeeded.' then click OK.
- \*Double Click on all files that end with dll except wizsys.dll.
- \*Restart the Computer.
- If you can not see the file extensions:
- \*From Windows Explorer, Click on View, Folder Options.
- \*Click on the View Tab.
- \*Under Hidden Files: Click next to Show All Files.
- \*Remove the check mark next to 'Hide file extensions for known file types.' \*Click Ok

**Read More Answers.**

#### **Question # 26**

How can you correct it, if you get file system error 54?

#### **[Answer:-](https://www.globalguideline.com/interview_questions/Answer.php?a=How_can_you_correct_it_if_you_get_an_error_code_430_when_starting_a_wizard_application)**

From our experience, when you face file system error 35 while using Peachtree, probably it is caused by the fact that the Peachtree data folder is not available. Here is how to troubleshoot this problem.

Troubleshooting file systerm error 35 on a network:

- \* Check if you can browse the network and you have sufficient user rights for the Peachtree data folder.
- \* Check if you have mapped the Peachtree data as a network drive like P:, make sure P: is present. Otherwise, you need to map the network drive again.

**Read More Answers.**

#### **Question # 27**

Which peachtree product is cheaper if your company has several computers?

#### **[Answer:-](https://www.globalguideline.com/interview_questions/Answer.php?a=How_can_you_correct_it_if_you_get_file_system_error_54)**

If you have 2 or 3 computers, you may buy a copy of "Peachtree Complete" for each computer. However, if you have 3 or more computers connected in a network, the "Peachtree Complete Value Pack" will be the best choice.

**Read More Answers.**

#### **Question # 28**

Can peachtree manage your accounts payable without affecting the general ledger?

#### **[Answer:-](https://www.globalguideline.com/interview_questions/Answer.php?a=Which_peachtree_product_is_cheaper_if_your_company_has_several_computers)**

ictions (Register Serior fills from the k OK.<br>
straight Serior Register Serior fills from the K OK.<br>
Contained with all electrop wizzy-call.<br>
Contained with all electropy wizzy-call.<br>
Serior of Michael Guideline Serior Ser Yes, your company is initially set up, in Peachtree, you can select either the accrual or cash basis of accounting. If set up on the cash basis, you can enter vendor invoices when they are received without affecting the general ledger. The general ledger is affected only when the invoice is paid. This same principal applies to customer invoices as well. This feature permits the user to let the system help manage accounts receivable.

#### **Read More Ans**

#### **Question # 29**

How would you remove peachtree version 5.0?

#### **[Answer:-](https://www.globalguideline.com/interview_questions/Answer.php?a=Can_peachtree_manage_your_accounts_payable_without_affecting_the_general_ledger)**

- Follow these steps to delete Peachtree 5.0. (Do not use Windows Uninstall to delete Peachtree):
- \* Using Windows Explorer, delete the paw50.ini file. This is located in your windows directory: c:windowspaw50.ini.
- \* Using Windows Explorer, delete the path where Peachtree is installed: c:pttrial is the default.
- \* Empty your recycle bin.
- \* Turn off your computer for 30 seconds.
- \* Restart your computer.

\* Install Peachtree the Peachtree CD. You should be able to do a "Standard" install. If you do not get a "Standard" install option, you did not delete the two files shown in instruction 1 and 2.

**Read More Answers.**

#### **Question # 30**

What are the tasks which are managed by peachtree?

#### **[Answer:-](https://www.globalguideline.com/interview_questions/Answer.php?a=How_would_you_remove_peachtree_version_50)**

Peachtree enables comptrollers and managers to automate and manage numerous accounting tasks, like:

- \* Reconciling accounts payable and receivable.
- \* Creating financial statements, check invoices.
- \* Tracking banking transfers and payroll.
- \* Importing and manipulating spreadsheets.
- \* Integrating scanned documents like checks, receipts and invoices, eliminating paper from the accounting process.

**Read More Answers.**

#### **Question # 31**

Tell me what is peachtree premium accounting for construction?

#### **[Answer:-](https://www.globalguideline.com/interview_questions/Answer.php?a=What_are_the_tasks_which_are_managed_by_peachtree)**

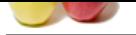

[Sage softwa](https://www.globalguideline.com/interview_questions/)re's release of peachtree premium accounting for Construction is customized specifically for the needs of subcontractors, contractors and operations managers in t[he construction industry. Small construction companies and individual c](https://www.globalguideline.com/interview_questions/Questions.php?sc=Peachtree_Accounting)ontractors both use construction industry-specific functions like job costing, fixed assets tracking, progress billing and advanced budgeting to control costs, track expenses and organize billing. Peachtree also makes industry specific versions for accountants, distributors, manufacturers and non-profit organizations.

**SI Guideline . Com** 

**Read More Answers.**

**Question # 32**

Explain what is chart of account?

#### **[Answer:-](https://www.globalguideline.com/interview_questions/Answer.php?a=Tell_me_what_is_peachtree_premium_accounting_for_construction)**

No Answer is Posted For this Question

Be the First to **Post Your Answer Now.**

#### **Question # 33**

What is used to display events?

#### **Answer:-**

No Answer is Posted For this Question

Be the First to **Post Your Answer Now.**

### **Business and Economy Most Popular Interview Topics.**

- 1 : Accounts Receivable Frequently Asked Interview Questions and Answers Guide.
- 2 : Economics Frequently Asked Interview Questions and Answers Guide.
- 3 : [Accounting General Frequently Asked Interview Questions and Answers Guide.](https://www.globalguideline.com/interview_questions/Questions.php?sc=Accounts_Receivable_AR)
- 4 : [Customer Service Frequently Asked Interview Questions and Answers G](https://www.globalguideline.com/interview_questions/Questions.php?sc=Economics_Interview_Questions_and_Answers_)uide.
- 5 : [General Ledger Frequently Asked Interview Questions and Answers Guide.](https://www.globalguideline.com/interview_questions/Questions.php?sc=General_Accounting)
- 6 : [Insurance Frequently Asked Interview Questions and Answers Guide.](https://www.globalguideline.com/interview_questions/Questions.php?sc=Customer_Service_Interview_Questions_and_Answers)
- 7 : [Chartered Accountant \(CA\) Frequently Asked Interview Questions and Ans](https://www.globalguideline.com/interview_questions/Questions.php?sc=General_Ledger)wers Guide.
- 8 : [Taxation Frequently Asked Interview Questions and Answers Guide.](https://www.globalguideline.com/interview_questions/Questions.php?sc=Insurance)
- 9 : [Financial Frequently Asked Interview Questions and Answers Guide.](https://www.globalguideline.com/interview_questions/Questions.php?sc=Chartered_Accountant_CA_Interview_Questions)
- 10 [: Retail Frequently Asked Interview Questions and Answers Guide.](https://www.globalguideline.com/interview_questions/Questions.php?sc=Taxation)

### **About Global Guideline.**

**Global Guideline** is a platform to develop your own skills with thousands of job interview questions and web tutorials for fresher's and experienced candidates. These interview questions and web tutorials will help you strengthen your technical skills, prepare for the interviews and quickly revise the concepts. Global Guideline invite you to unlock your potentials with thousands of **Interview Questions with Answers** or begin a tutorial right away, such as HTML, XML, XSLT, Cascading Style Sheet (CSS), Search Engine Optimization (SEO), JavaScript, Structure Query Language (SQL), Database Articles, Web Hosting Guide and much more. Learn the most common technologies Interview Questions and Answers. We will help you to explore the resources of the W[orld Wide](https://www.globalguideline.com/interview_questions/index.php) [W](https://www.globalguideline.com/CSSGuide/index.php)eb [and develop your own ski](https://www.globalguideline.com/interview_questions/index.php)lls from the basics to the advanced. He[re you](https://www.globalguideline.com/html/index.php) [w](https://www.globalguideline.com/sql/index.php)[ill le](https://www.globalguideline.com/xml/index.php)[ar](https://www.globalguideline.com/sql/index.php)[n anyt](https://www.globalguideline.com/xslt/index.php)[hing quite](https://www.globalguideline.com/sql/index.php) [easily and you wil](https://www.globalguideline.com/CSSGuide/index.php)l [really enjoy while learning. Global](https://www.globalguideline.com/articles/research.php?c=Search_Engine_Optimization_Updates) [Guideline w](https://www.globalguideline.com/JavaScript_Guide/index.php)ill help you to become a [professional and](https://www.globalguideline.com/articles/research.php?c=Research_Articles_and_Updates_about_Database) [Ex](https://www.globalguideline.com/interview_questions/index.php)[pert, well prepared](https://www.globalguideline.com/articles/research.php?c=Web_Hosting_GuideLine) for the future.

\* This PDF was generated from https://www.GlobalGuideline.com at **April 4th, 2021**

\* If any answer or question is incorrect or inappropriate or you have correct answer or you found any problem in this document then d[on](https://www.globalguideline.com/interview_questions/index.php)'[t hesitate feel free and e-mail us](https://www.globalguideline.com/interview_questions/index.php) we will fix it.

You can follow us on FaceBook for latest Jobs, Updates and other interviews material. www.facebook.com/InterviewQuestionsAnswers

Follow us on Twitter for latest Jobs and interview preparation guides [https://twitter.com/InterviewGuide](https://www.facebook.com/InterviewQuestionsAnswers)

[Best Of Luck.](https://twitter.com/GlobalGuideLine)

Global Guideline Team https://www.globalguideline.com Support@globalguideline.com